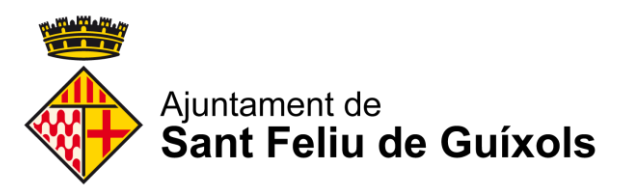

# **Com desbloquejar les finestres emergents**

### Internet Explorer:

Anem al menú del lateral dret i anem a "**Opcions d'Internet**"

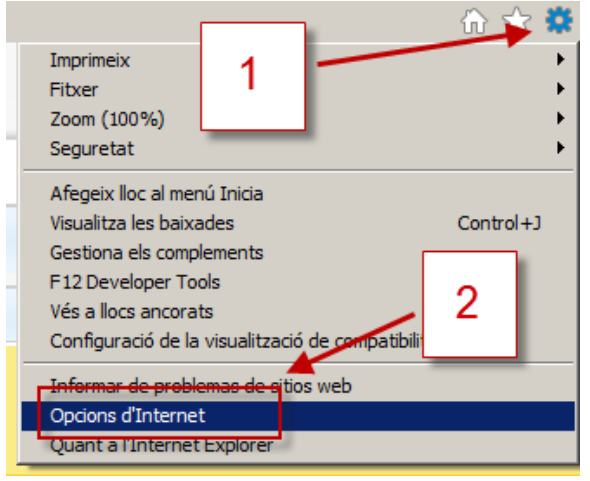

Tot seguit anem a la pestanya "**Privadesa**" i desmarquem l'opció "**Activa el bloquejador de finestres emergents**" (en cas de voler només alguna excepció anem a Configuració). Finalment cliquem "**Aplica**" i "**D'acord**":

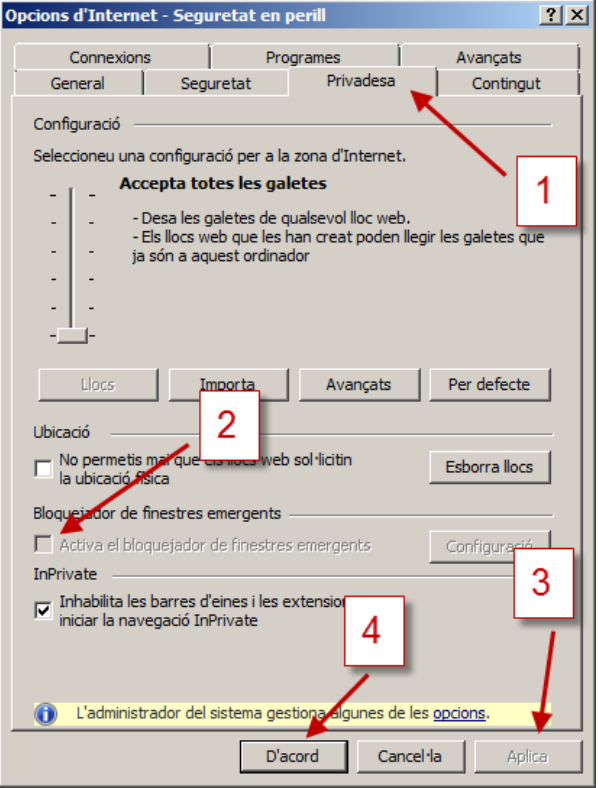

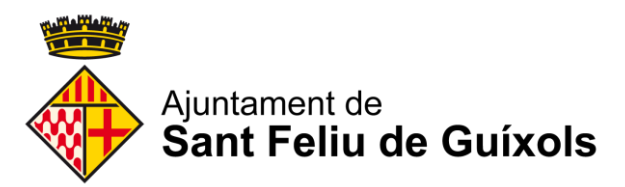

### Google Chrome:

**(El navegador Google Chrome no suporta JAVA i per tant no funcionarà per aquells casos que s'hagi de signar o editar documentació. És recomana l'ús de Internet Explorer)**

Obrim el chrome i anem al menú lateral dret i busquem l'opció "**Configuració/Settings**":

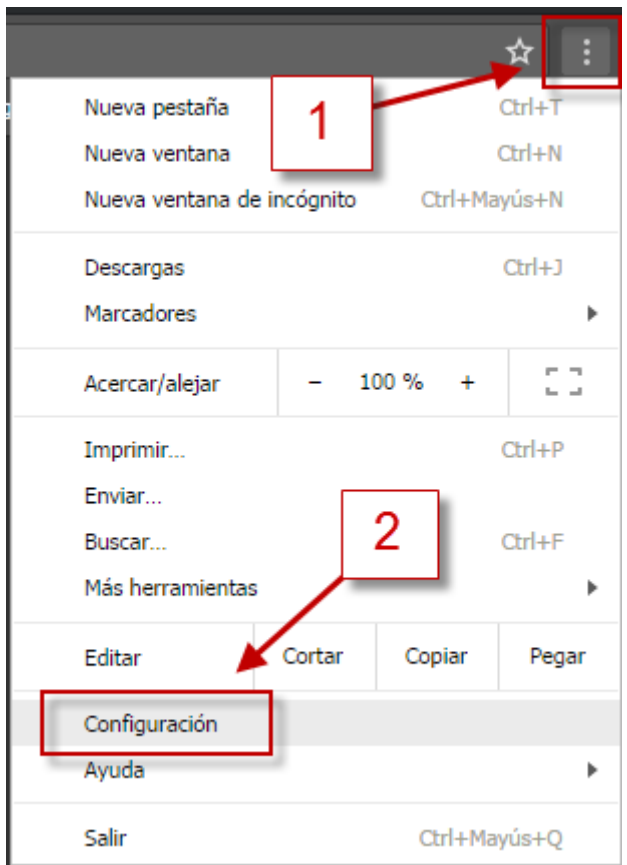

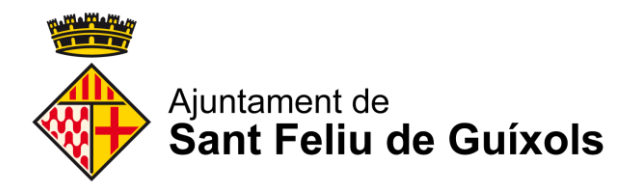

#### Tot seguit cliquem a "**Mostrar configuración avanzada"**:

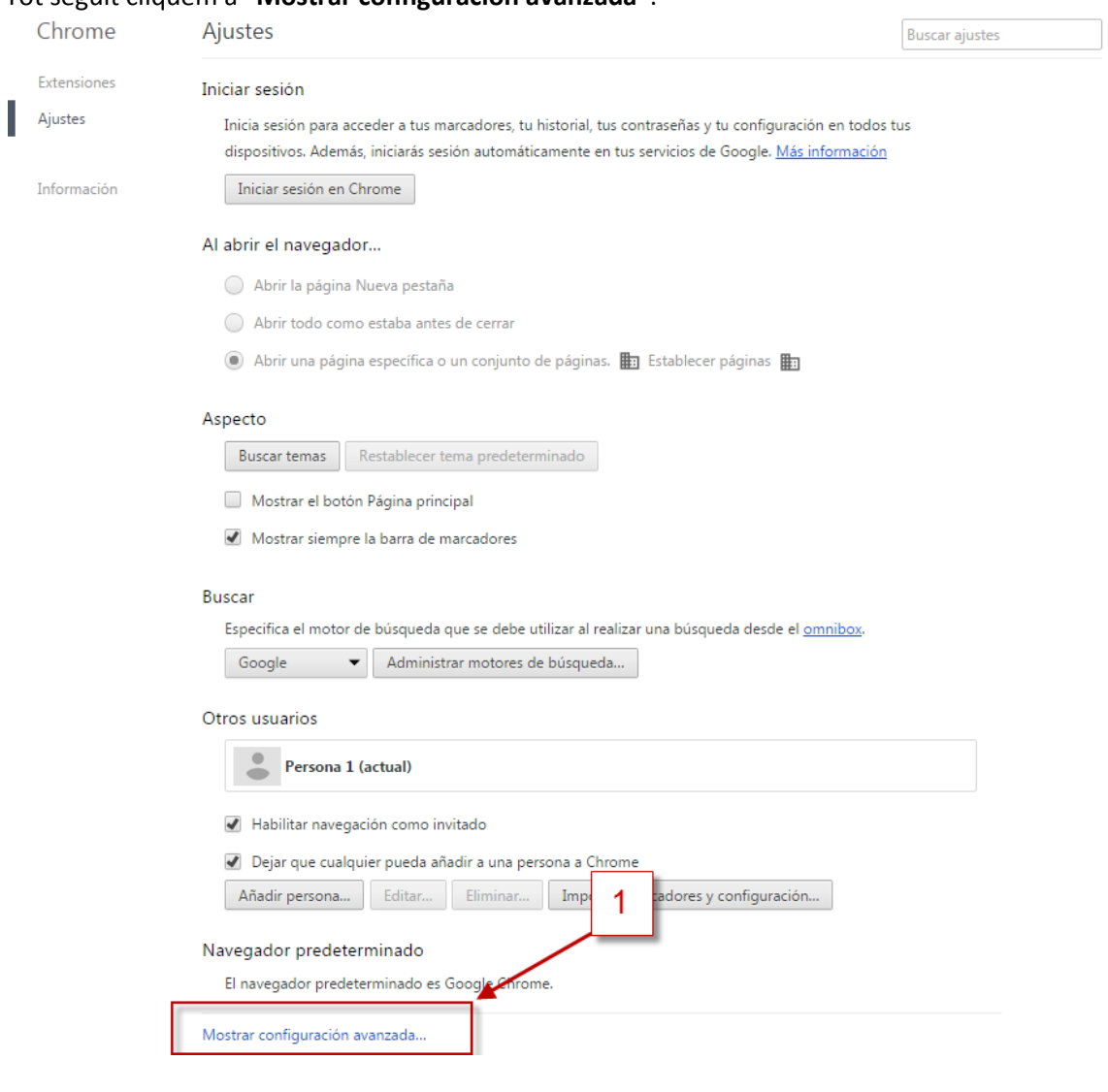

### A "**Privacitat**" cliquem a "**Configuración de contenido**":

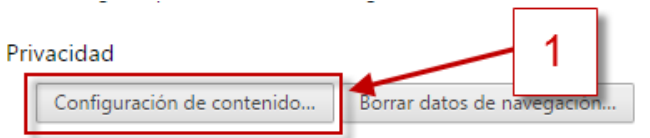

Google Chrome puede utilizar servicios web para mejorar la experiencia de navegación de los usuarios. Puedes inhabilitar estos servicios si quieres. Más información

Utilizar un servicio web para intentar resolver errores de navegación

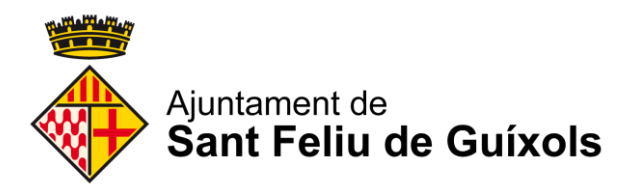

A la secció "**Ventanas emergentes**" deixem marcada la primera opció (en cas de només voler algunes excepcions anem a "**Administrar excepciones**"):

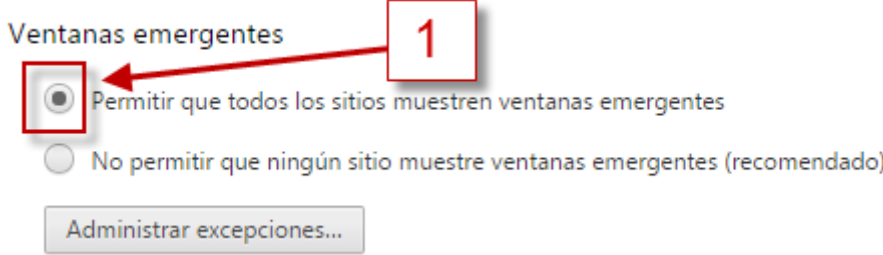

Un cop fets els canvis cliquem a "**Listo**":

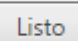

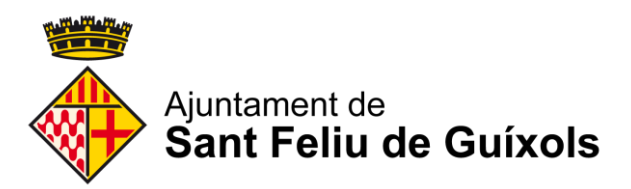

## Mozilla Firefox:

Anem al menú lateral dret, i anem a "**Opciones**":

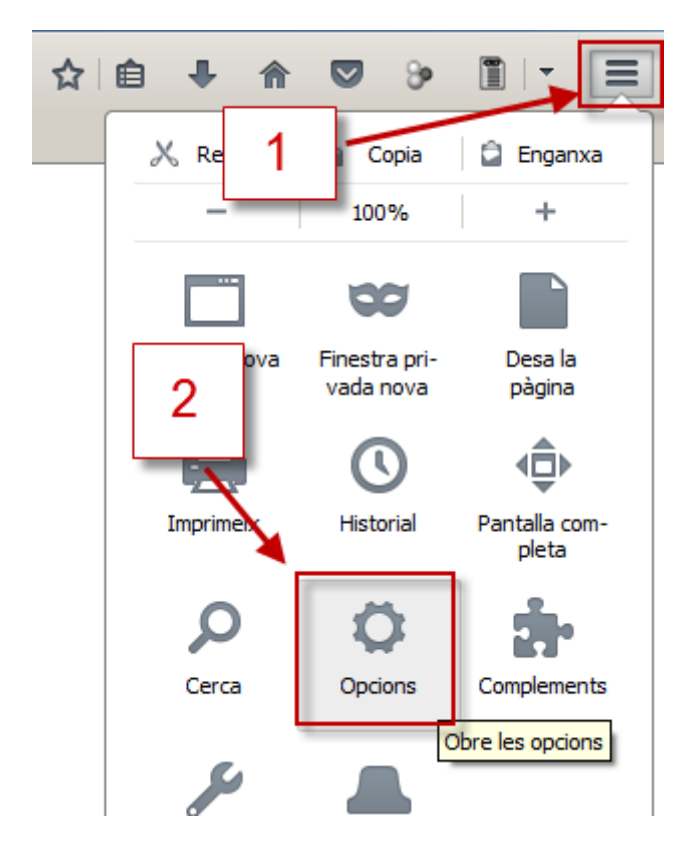

Tot seguit anem a "**Contenido**" i desmarquem l'opció "**Bloquear ventanas emergentes**" (en cas de voler només algunes excepcions anem a "**Excepciones**" i configurem):

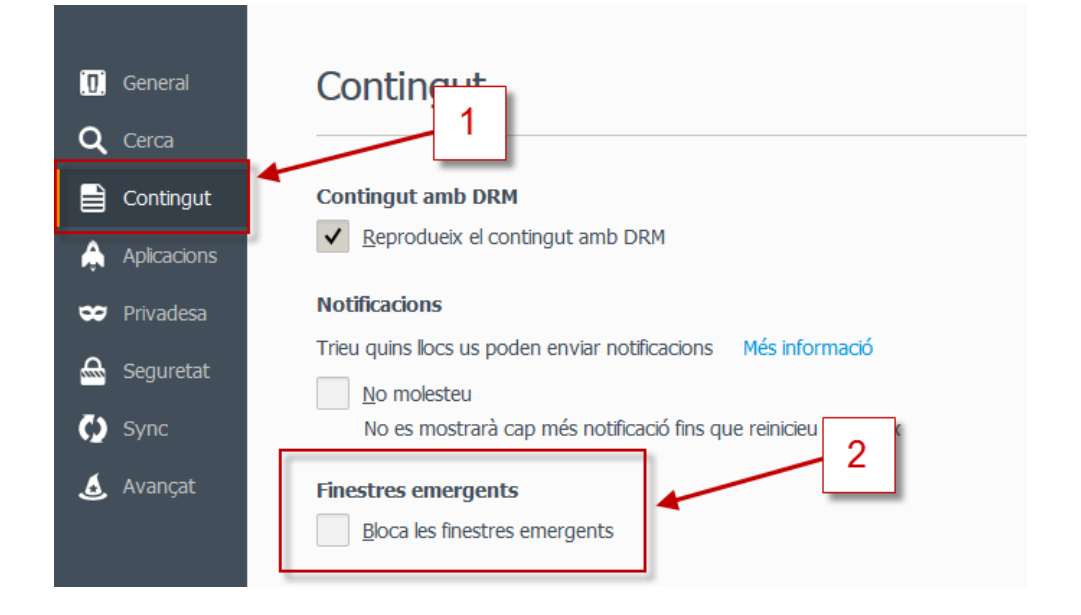